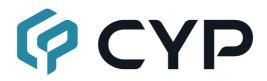

# CH-U351HTX

UHD HDMI/USB-C over IP Transmitter with USB/KVM Extension

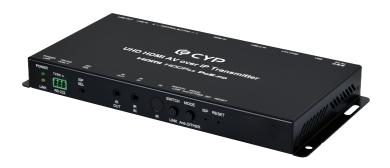

**Operation Manual** 

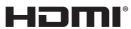

HIGH-DEFINITION MULTIMEDIA INTERFACE

The terms HDMI, HDMI High-Definition Multimedia Interface, and the HDMI Logo are trademarks or registered trademarks of HDMI licensing Administrator, Inc.

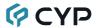

## DISCLAIMERS

The information in this manual has been carefully checked and is believed to be accurate. Cypress Technology assumes no responsibility for any infringements of patents or other rights of third parties which may result from its use.

Cypress Technology assumes no responsibility for any inaccuracies that may be contained in this document. Cypress also makes no commitment to update or to keep current the information contained in this document.

Cypress Technology reserves the right to make improvements to this document and/or product at any time and without notice.

## COPYRIGHT NOTICE

No part of this document may be reproduced, transmitted, transcribed, stored in a retrieval system, or any of its part translated into any language or computer file, in any form or by any means—electronic, mechanical, magnetic, optical, chemical, manual, or otherwise—without express written permission and consent from Cypress Technology.

© Copyright 2018 by Cypress Technology.

All Rights Reserved.

#### TRADEMARK ACKNOWLEDGMENTS

All products or service names mentioned in this document are trademarks of the companies with which they are associated.

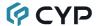

## SAFETY PRECAUTIONS

Please read all instructions before attempting to unpack, install or operate this equipment and before connecting the power supply. Please keep the following in mind as you unpack and install this equipment:

- Always follow basic safety precautions to reduce the risk of fire, electrical shock and injury to persons.
- To prevent fire or shock hazard, do not expose the unit to rain, moisture or install this product near water.
- Never spill liquid of any kind on or into this product.
- Never push an object of any kind into this product through any openings or empty slots in the unit, as you may damage parts inside the unit.
- Do not attach the power supply cabling to building surfaces.
- Use only the supplied power supply unit (PSU). Do not use the PSU if it is damaged.
- Do not allow anything to rest on the power cabling or allow any weight to be placed upon it or any person walk on it.
- To protect the unit from overheating, do not block any vents or openings in the unit housing that provide ventilation and allow for sufficient space for air to circulate around the unit.
- Please completely disconnect the power when the unit is not in use to avoid wasting electricity.

## **VERSION HISTORY**

| REV. | DATE       | SUMMARY OF CHANGE   |
|------|------------|---------------------|
| RDV1 | 2022/08/16 | Preliminary release |

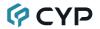

## **CONTENTS**

| 1. Introduction                     | 1  |
|-------------------------------------|----|
| 2. Applications                     | 1  |
| 3. Package Content                  | 2  |
| 4. System Requirements              | 2  |
| 5. Features                         | 3  |
| 6. Operation Controls and Functions | 4  |
| 6.1 Transmitter's Front Panel       | 4  |
| 6.2 Transmitter's Rear Panel        | 6  |
| 6.3 IR Cable Pinouts                | 7  |
| 6.4 Serial Pinout and Defaults      | 7  |
| 6.5 WebGUI Control                  | 8  |
| 6.5.1 System Tab                    | 10 |
| 6.5.2 Video Wall Tab                | 13 |
| 6.5.3 Network Tab                   | 17 |
| 6.5.4 Functions Tab                 | 19 |
| 6.6 Telnet Control                  | 22 |
| 6.7 Serial and Telnet Commands      | 22 |
| 7. Connection Diagram               | 31 |
| 8. Specifications                   | 32 |
| 8.1 Technical Specifications        | 32 |
| 8.2 Video Specifications            | 33 |
| 8.3 Audio Specifications            | 35 |
| 8.3.1 Digital Audio                 | 35 |
| 8.3.2 Analog Audio                  | 35 |
| 8.3.3 AVoIP Audio Availability      | 36 |
| 8.4 Cable Specifications            | 37 |
| 9. Acronyms                         | 38 |

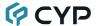

## 1. INTRODUCTION

This unit is part of a 4K UHD multi-format extension system that allows you to extend HDMI or USB-C signals along with KVM using the TCP/IP protocol over regular Cat.5e/6/7 network cable. This extender supports the transmission of Ultra High-Definition signals (up to 4K@30Hz RGB) with audio and USB up to 100m on a single cable. The transmission distance can be further extended (up to 100m per segment) by using gigabit network switches, allowing the user to cascade the system without signal loss or introducing delay.

When the extension system's units are in multicast mode, a single transmitter's AV signal can be sent to a large number of receivers within the same local network (unicast limits extension routing to point-to-point only). Additionally, that same multicast signal can be used to create large multidisplay video walls with amazing simplicity. When combined with the optional IP Master Controller the functionality of the system expands exponentially. Its centralized web-based interface greatly simplifies control and management of large distributed video matrix or video wall systems adding to their flexibility in large home or commercial installations.

This system also features bi-directional IR and RS-232 pass-through, analog line level in/out, and a microphone input (on the receiver), providing the user with a variety of audio options. Configuration information is provided via On Screen Display (OSD) and control is by WebGUI, IP Master Controller, Telnet, Trigger Buttons, and front panel controls.

## 2. APPLICATIONS

- HDMI, USB-C, USB, Audio, IR, and RS-232 extension
- Broadcasting a system over a single Cat.5e/6 cable
- Multimedia display on a large number of displays via multicast
- · Hotel or convention center display multi-monitor broadcast
- · Long distance data and video transmission via cascading
- · Distributed video matrix system
- · Distributed video wall system
- · Remote KVM control of a system

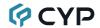

## 3. PACKAGE CONTENT

- 1× UHD HDMI/USB-C over IP Transmitter with USB/KVM Extension
- 1× 5V/2.6A DC Power Adapter
- 1× IR Extender Cable
- 1× IR Blaster Cable
- 1× Operation Manual

## 4. SYSTEM REQUIREMENTS

- HDMI or USB-C source equipment such as media players, video game consoles, PCs, or set-top boxes.
- A Gigabit Ethernet network switch with jumbo frame support is required for multi-unit configurations. (8K jumbo frames are strongly recommended.)
- A Gigabit Ethernet switch with "IGMP snooping" enabled is required for multicast support.
- The use of Premium High Speed HDMI cables, and industry standard Cat.6, Cat.6A, or Cat.7 Ethernet cable is highly recommended.

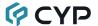

## 5. FEATURES

- · HDMI 2.0 and DVI 1.0 compliant
- HDCP 1.4 & 2.2 compliant
- 1×HDMI input, 1×USB-C input
- Video, audio, and control transmission over TCP/IP in unicast (point-to-point) or multicast (single-to-many) modes
- HDMI & USB-C inputs support resolutions up to 4K@60Hz (4:4:4, 8-bit)
   Note: 4K@50/60Hz (4:2:0) sources are automatically converted to 4K@25/30Hz (RGB) and 4K@50/60Hz (4:4:4) sources are automatically converted to 1080p@50/60Hz (RGB) prior to transmission from the transmitter.
- Supports the extension of many audio formats including 8 channel LPCM and standard Bitstream
- · Supports independent breakaway A/V and control matrix routing
- The analog Line In can be automatically embedded into the streaming output and can be independently routed to any receiver
- May be powered directly by PoE when connected to a Gigabit Ethernet switch that provides PoE (802.3af)
- Supports USB host device extension allowing the remote connection of a keyboard, mouse or storage
- Supports IR and RS-232 bypass
- Supports the use of 2 external Trigger Buttons to control receiver group routing (Optional, not included)
- Supports the use of an external control center (IP Master Controller) to provide expanded functionality (Contact your authorized dealer for more information)
- Basic control via front panel buttons and external Trigger Buttons, or can be fully controlled via WebGUI, IP Master Controller, and Telnet

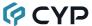

## 6. OPERATION CONTROLS AND FUNCTIONS

## **6.1 Transmitter's Front Panel**

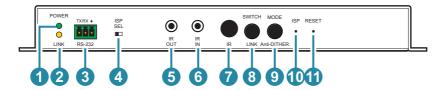

- 1 POWER LED: This LED will flash while the unit is powering on and will illuminate solidly once it is ready to be used.
- 2 LINK LED: If the transmitter has no network connection the LINK LED will not illuminate. While the transmitter is attempting to establish a connection with a receiver the LINK LED will flash. When the transmitter has established a stable connection with a receiver the LINK LED will illuminate solidly.
- 3 RS-232 3-pin Terminal Block: Connect to a PC, laptop, or serial controllable device with a 3-pin adapter cable for the extension of RS-232 signals to the currently routed receiver. The baud rate is configurable, but the default baud rate is 115200.

Note: When the transmitter is in multicast mode every connected receiver unit can send RS-232 commands to the transmitter and commands sent from the transmitter side will be sent to all associated receivers.

- 4 ISP SEL Switch: This is for factory use only.

  Note: By default this is set to the left (towards the RS-232 port) and allows normal RS-232 functionality. Setting this switch to the right enables ISP engineering mode.
- 6 IR OUT Port: Connect to the provided IR Blaster to transmit IR signals sent from the associated receiver to devices within direct line-of-sight of the IR blaster.
- **6 IR IN Port:** Connect to the provided IR Extender to extend the IR control range of remotely located devices. Ensure that the remote being used is within direct line-of-sight of the IR Extender.

Note: When the transmitter is in multicast mode the IR signal is sent to all associated receivers.

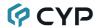

**7 IR Window:** Accepts IR signals from any standard remote control and sends the signal to the IR Out on the associated receiver.

Note: When the transmitter is in multicast mode the IR signal is sent to all associated receivers.

- 8 SWITCH/LINK Button: This button controls the following functions:
  - Switch: Press this button momentarily to switch the input video source.
  - Video Link: Press and hold the button for 3 seconds to enable or disable the streaming link with the currently routed receiver. When the link is disabled, and the receiver is connected to a display, it will show the system's current IP and firmware information.
  - Reset to Factory Defaults: Press and hold this button when powering the unit on until both the POWER and LINK lights are blinking. Once both lights are blinking you can reboot the unit and all settings will be returned to the factory defaults (Including resetting the IP mode to auto, broadcast channel to 0, and the streaming mode to multicast). A new IP address will be assigned automatically within the 169.254.xxx. xxx address range.
- 9 MODE/Anti-DITHER Button: This button controls the following functions:
  - Video Mode: Press this button momentarily to toggle the video data streaming method between "Graphic" and "Video" modes. "Graphic" mode is optimized for high-detail static displays and "Video" mode is optimized for full motion video.
  - Anti-Dither: Press and hold this button for 3 seconds to switch between the three "Anti-Dither" modes (1-bit, 2-bit, and off).

Note: Certain graphics cards use dithering to emulate a larger color palette, but dithering causes difficulty for maintaining low-bandwidth during real-time video compression. These modes are designed to remove the dithering prior to compression and transmission of the signal. The Anti-Dither feature is set to "off" by default. If the source is not using dithering, please leave this feature disabled as it may cause a blocking effect with non-dithered content.

- 10 ISP Pinhole: This is for factory use only.
- **RESET Pinhole:** Press this recessed button to reset the unit's power supply and reboot the unit.

Note: Settings will not be reset.

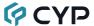

#### 6.2 Transmitter's Rear Panel

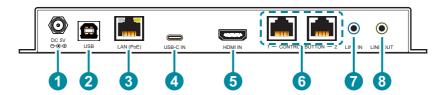

1 DC 5V Port: Plug the 5V DC power adapter into the unit and connect it to an AC wall outlet for power.

Note: Optional, not needed if the unit is powered via PoE.

- 2 USB (Type-B) Port: Connect directly to a PC or laptop to extend its USB functionality to the Type-A ports on the connected receiver.
- 3 LAN (PoE) Port: Connect via a Gigabit Ethernet switch to compatible receiver to transmit data, and to a PC/laptop to control the unit via WebGUI.

Note: This unit can be powered directly by the connected Gigabit Ethernet switch if it provides PoE (802.3af).

- USB-C IN Port: Connect to USB-C video source equipment such as a PC or laptop.
- **5 HDMI IN Port:** Connect to HDMI source equipment such as a media player, game console, or set-top box.
- 6 CONTROL BUTTON 1~2 Ports: Connect to dedicated Trigger Buttons (Optional, not included) which are used to control receiver group routing. Activating Trigger Button 1 forces all receivers with Group ID 1 to switch to this transmitter's channel while activating Trigger Button 2 forces all receivers with Group ID 2 to switch to this transmitter's channel.

Note: A receiver's Group ID is set by using Telnet commands on each individual receiver. Receiver Group IDs are disabled by default.

- **LINE IN Port:** Connect to the analog stereo output of a device such as a PC, laptop, or audio player.
- 8 LINE OUT Port: Connect to powered speakers or an amplifier for mono analog audio output. This will output the audio from the Mic In on the currently routed receiver.

Note: This function is only available in unicast mode. The Mic In audio channel from the receiver is only active when an analog source is also connected to the Line In port on the transmitter.

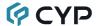

## **6.3 IR Cable Pinouts**

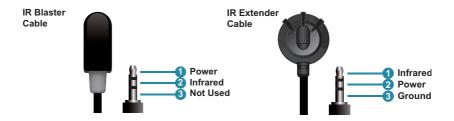

## **6.4 Serial Pinout and Defaults**

| Serial Port Default Settings |        |  |
|------------------------------|--------|--|
| Baud Rate                    | 115200 |  |
| Data Bits                    | 8      |  |
| Parity Bits                  | None   |  |
| Stop Bits                    | 1      |  |
| Flow Control                 | None   |  |

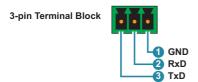

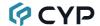

#### 6.5 WebGUI Control

## Device Discovery

Please obtain the "Device Discovery" software from your authorized dealer and save it in a directory where you can easily find it.

Connect the unit and your PC/Laptop to the same active network and execute the "Device Discovery" software. Click on "Find Devices on Internet" and a list of devices connected to the local network will show up indicating their current IP address.

Note: This unit defaults to Auto IP mode. The current IP address can be verified via the receiver's OSD if the Device Discovery software is not available.

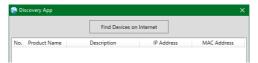

By clicking on one of the listed devices you will be presented with the network details of that particular device.

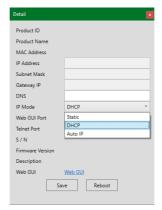

- 1) IP Mode: If you choose, you can alter the static IP network settings for the device, or switch the unit into DHCP mode to automatically obtain proper network settings from a local DHCP server. To switch to DHCP mode, please select DHCP from the IP mode drop-down, then click "Save" followed by "Reboot".
- 2) WebGUI Hotkey: Once you are satisfied with the network settings, you may use them to connect via Telnet or WebGUI. The network information window provides a convenient link to launch the WebGUI directly.

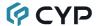

#### WebGUI Overview

All major functions of the unit, including status, streaming method, streaming channel selection, output resolution, video wall configuration, EDID management, Ethernet settings, and reset/firmware functions are controllable via multiple tabs in the WebGUI interface allowing for reasonably intuitive operation.

Each transmitter, receiver, or transceiver is controlled by its own WebGUI interface which may be accessed by opening a standard web browser on a PC and typing in the IP address of the unit you wish to connect to. On a transceiver unit, the IP address of a unit can be obtained simply by checking the information screen within the OSD menu, accessed by pressing the menu button.

On stand-alone transmitters/receivers you can discover the IP address by checking the status OSD that is displayed when there is no live video source or no live link. Breaking the link is accomplished by pressing and holding the "LINK" button on the front of the unit for 3 seconds (The LINK light will blink rapidly, then turn off). Once the link is broken, each connected receiver will output a 640×480 black screen with OSD text at the bottom identifying its own IP address (Local IP), as well as the IP address of the transmitter (Remote IP) that shares the same broadcasting channel with it (channel 0 by default). After obtaining the IP address information, press and hold the "LINK" button again for 3 seconds to return the unit to normal operation (The LINK light will light up solid yellow).

```
FW: 15-Nov-10 4298
Local IF: 169.254.9.180
Remote IP: 169.254.11.173
ID: FFFFFFFFFFFF
```

After connecting to a unit's WebGUI, you will find a screen containing multiple tabs for each functionality area of the unit. The individual tabs and functions will be introduced in the following sections.

Note: AVoIP streaming uses a large amount of bandwidth (especially at higher resolutions) and a Gigabit Ethernet network switch with jumbo frame support and IGMP snooping is required. A professional managed switch with VLAN support is strongly recommended. Please note that most consumergrade routers are not able to handle the high traffic rates generated by multicast mode, so using a router directly as your network switch is discouraged. It is strongly suggested to avoid mixing your regular network traffic with AVoIP streaming traffic and the AVoIP traffic should exist within a separate subnet, at the minimum.

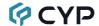

#### 6.5.1 System Tab

The System tab contains 4 windows that provide access to firmware version information, a firmware update interface, utilities for rebooting and resetting the unit, basic EDID management, Telnet command entry, and a variety of statistics and information about the operational state of the unit.

 Version Information: This window displays detailed information about the current firmware version.

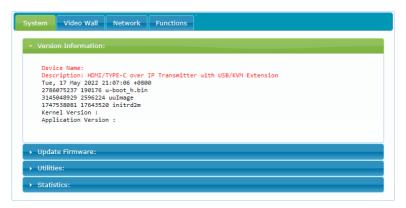

2) Update Firmware: Provides a way to update the unit's firmware. Click "Choose File" to select the firmware update file from the local PC (\*.bin format). After selecting and appropriate file, click the "Upload" button to begin the update process.

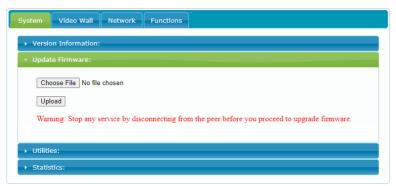

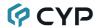

3) Utilities: The Utilities window allows users to reset the unit back to the factory defaults by clicking "Factory Default". The unit may be rebooted (without resetting settings) by pressing the "Reboot" button.

Note: Enable Log Messages is for troubleshooting purposes and should only be checked if instructed to do so by technical support.

If the EDID received from the primary receiver unit (selected via a checkbox on the preferred receiver in multicast mode) has compatibility issues with the connected HDMI/USB-C source, the default HDMI EDID (up to 4K30 w/audio) can be applied. Please press "Apply" to activate it.

Note: This EDID setting will be reset if the unit is rebooted.

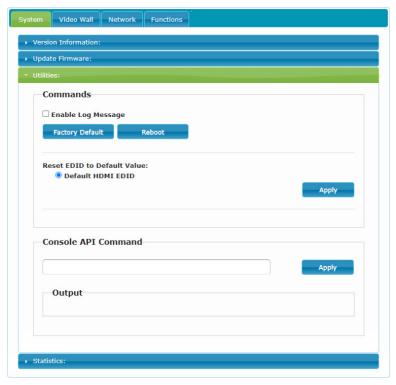

Finally, individual Telnet commands may be sent to the unit by using the "Console API Command" text entry field and pressing "Apply". Any responses from the unit will be displayed in the "Output" field.

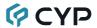

4) Statistics: The Statistics window shows all available information about the operational status of the unit, including current Host ID Name, serial number, Ethernet information, MAC address, unicast/multicast mode, link status and mode.

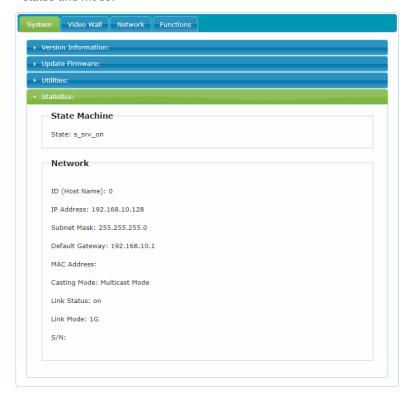

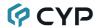

#### 6.5.2 Video Wall Tab

The Video Wall tab allows user to design, edit and manipulate a video wall system created using multiple receiver units connected to identical displays. The bezel and video size of the displays being used, as well as the horizontal and vertical monitor count, is defined here. Video stretch and rotation can also be controlled on this tab. Receivers in the video wall's group (all receivers sharing the same channel) can be controlled by any other unit within the same group.

Note: The Video Wall tab is accessible on both transmitters and receivers, however video wall settings may only be applied to receiver units.

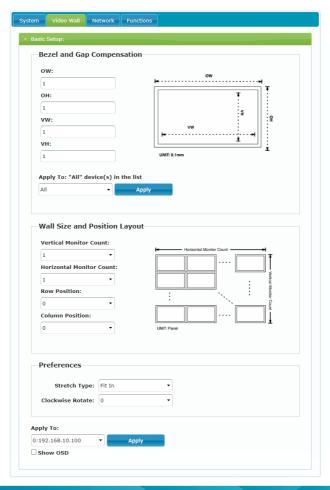

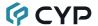

When saving changes on the Video Wall tab, remember to select the appropriate "Apply To:" target unit before pressing the "Apply" button. On transmitters, settings may only be applied to remote receivers within the same video wall group. Select the IP address of the receiver (Client) you want to apply changes to from the "Apply To:" drop down or select "All" to send the changes to all receivers in the group.

Note: Video walls can only be generated when all associated units are in multicast mode.

1) Bezel and Gap Compensation: This section of the Video Wall tab is used to define the physical dimensions of each display being used in the video wall. Accurate measurements are needed of the monitor's outer frame (OW, OH) and the video screen (VW, VH). The measurements may be made using any unit format (inches, mm, cm, etc.) as long as ALL measurements in the same wall are made using the exact same units and the numbers are integers.

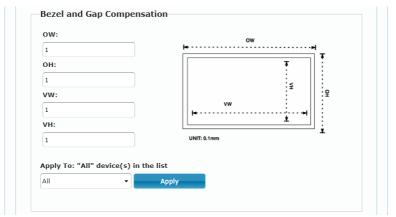

- OW (Outer Width): This is the horizontal measurement of the display's outer case.
- OH (Outer Height): This is the vertical measurement of the display's outer case.
- VW (Video Width): This is the horizontal measurement of the display's video screen.
- VH (Video Height): This is the vertical measurement of the display's video screen.

Note: Typically all monitors in a video wall are identical and have the same dimensions, but it is possible to use differently sized displays as long as the same measurement units are used to measure each

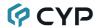

display and the displays are still arranged in a normal rectangular layout with corners meeting at the same place.

- **Apply To:** Select which unit(s) to send updated settings to when "Apply" is pressed.
  - Selecting "All" will direct updates to the video wall Bezel settings of all units in the current video wall group (transmitter and receivers).
  - Selecting an IP address from the "Clients" list will direct updates to the video wall settings of the receiver with that IP address.
- 2) Wall Size and Position Layout: This section of the Video Wall tab is used to define the number of displays used in the video wall as well as the location of the specific display within the video wall. A typical video wall consists of an equal number of horizontal and vertical monitors (for example: 2×2 or 3×3), however it is possible to create video walls using this system with a wider variety of dimensions as long as the end result is still a rectangle (for example: 5×1 or 2×3). Both horizontal and vertical dimensions are limited to a maximum of 16 displays.

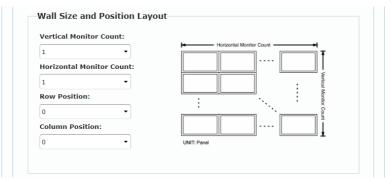

- **Vertical Monitor Count:** Define the number of displays in the video wall, measured vertically. (Maximum is 16 displays)
- Horizontal Monitor Count: Define the number of displays in the video wall, measured horizontally. (Maximum is 16 displays)
- Row Position: Set the vertical location of the currently controlled display. (Counts top to bottom, from 0 to 15)
- Column Position: Set the horizontal location of the currently controlled display. (Counts left to right, from 0 to 15)

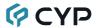

3) Preferences: This section of the Video Wall tab provides additional controls over how the source video is displayed on the video wall as well as providing a drop down to determine which receiver to apply changed settings to.

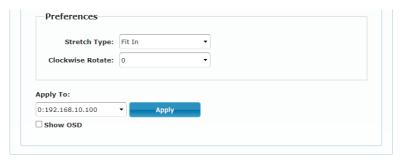

- Stretch Type: Set the video stretch method.
  - Selecting "Fit In" will expand the video to exactly fit the dimensions of the video wall regardless of the source's original aspect ratio.
  - Selecting "Stretch Out" will zoom the video until the video wall is filled in all 4 dimensions while maintaining the aspect ratio of the original source.
- Clockwise Rotate: Set the rotation of the video output to 0, 180 or 270 degrees.
- **Apply To:** Select which unit(s) to send updated settings to when "Apply" is pressed.
  - Selecting an IP address from the "Clients" list will direct updates to the video wall settings of the receiver with that IP address.
- Show OSD: Enables or disables the OSD display of the current channel selection.

Note: When setting up a new video wall, or changing the configuration of an existing one, remember to update the configuration of each receiver in the system.

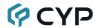

#### 6.5.3 Network Tab

The Network tab provides controls over the transmitter's broadcast channel, IP configuration, and network broadcast mode. Changes made to the network settings will require a reboot of the unit. After clicking on "Apply" please follow the reboot instructions in the WebGUI.

Note: If the IP address is changed then the IP address required for WebGUI access will also change accordingly. If the new address is assigned via "Auto IP" or "DHCP" it might be necessary to temporarily disable the Video Link between the receiver and transmitter in order to display the units' new IP addresses on the receiver's HDMI output. Press and hold the LINK button for 3 seconds to enable or disable the Video Link.

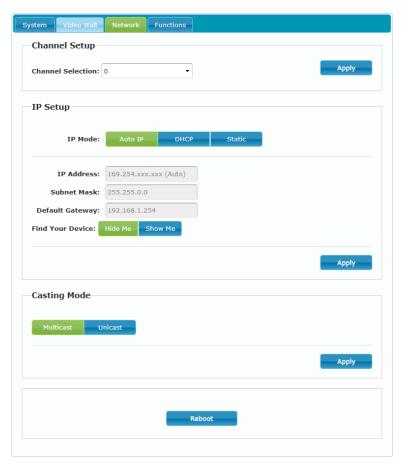

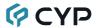

1) Channel Setup: Use the dropdown to select the broadcast channel for the transmitter. All receivers on the local network that are set to the same channel will receive video from this transmitter. The available channel range is from 0 to 255.

Note: Every transmitter within the same local network must be assigned a different broadcast channel in order to avoid conflicts.

- 2) IP Setup: This section allows for configuration of the IP acquisition mode and Ethernet settings of the unit. It also provides an easy way to find the physical unit when installed with many other similar units.
  - IP Mode & Settings: The IP mode may be switched between "Auto IP", "DHCP" or "Static IP". When the unit is set to Auto IP mode it will automatically assign itself an APIPA address from the 169.254. xxx.xxx range. When the unit is set to DHCP mode it will attempt to automatically obtain an IP address from a DHCP server. When the IP mode is set to static IP, you can manually set the IP address, netmask and gateway address. Click the "Apply" button to save changes made to the IP Mode or Configuration.

Note: The default network setting for this unit is "Auto IP".

- Find Your Device: Selecting "Show Me" will cause the unit to immediately begin flashing the LEDs on the front of the unit to make it easy to find. Selecting "Hide Me" returns the LEDs to their normal behavior. This setting is useful when troubleshooting an installation with a large number of units in a rack.
- 3) Casting Mode: Allows for the selection of the broadcasting mode used by the transmitter. Click the "Apply" button to save changes made to the broadcasting mode.

Note: Receivers must be set to the same mode as the transmitter in order to receive video.

Multicast: This mode sends a single video stream that can be viewed simultaneously by multiple receivers without increasing bandwidth usage. This mode is ideal for video wall or matrixing scenarios. Multicast mode requires a network switch with IGMP snooping enabled.

Note: The 3 port network switch built into the receiver units supports IGMP snooping and may be used to distribute a multicast stream.

■ Unicast: This mode uses a discrete video stream for every connected receiver and is ideal for simple, point-to-point, streaming setups. This mode does not require a network switch that supports IGMP snooping, however connecting a single source to multiple receivers is not supported.

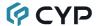

#### 6.5.4 Functions Tab

The Functions tab provides control over the transmitter's video source selection, streaming bandwidth/quality settings, as well as a wide variety of optional features and functions, including USB and serial control extension. Changes made to these settings typically require a reboot of the unit. After clicking on "Apply" please follow the reboot instructions in the WebGUI, if necessary.

 Video over IP: This section allows control over video input selection as well as the streaming bit rate and quality.

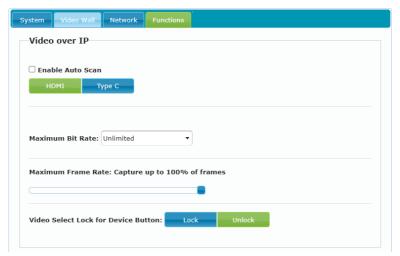

■ Source Selection: Select the preferred input source, HDMI or Type-C or enable the auto scan function of the unit by checking the "Enable Auto Scan" checkbox.

Note: Once searching for a new source begins, the input will automatically switch back and forth until a valid video source is detected.

■ Maximum Bit Rate: Set the maximum bit rate that can be used to the output video stream. Available options are: Unlimited, 400Mbps, 200Mbps, 100Mbps, 50Mbps. Selecting "Unlimited" will use up to the maximum available bandwidth in order to maintain a full framerate video stream.

Note: While it is generally suggested to select "Unlimited" when streaming 4K video sources, the amount of bandwidth required can be very large and will limit the number of concurrent video streams.

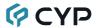

- Maximum Framerate: Adjusting this slider will set the percentage of frames from the source video to encode (2-100%). This is ideal for reducing the bandwidth requirements of high-resolution, but limited motion, sources such as slide presentations or information screens.
  - Note: If the framerate is lowered too far with high motion video sources, the video will become noticeably choppy.
- Video Select Lock for Device Button: Enable to lock the unit's source selection button.
- 2) Audio over IP: The audio source to embed with the current video source in the outbound AVoIP stream is selected here. Selecting "Auto" will automatically switch to the detected audio source with priority given to "Line In". Selecting "Digital In" will always embed the current HDMI or Type-C video's audio source, selecting "Line In" will always embed the Line In audio source.

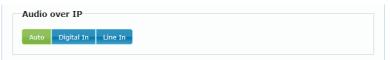

Note: By default, audio will be set to "AUTO" mode. When the Video over IP auto scan function has been enabled this section will be greyed out and audio will be set to "Digital In".

3) USB over IP: This section provides controls for the USB over IP extension functionality and enabling various USB compatibility settings.

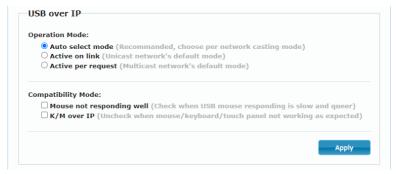

■ Operation Mode: Sets the USB extension mode. Available options are Auto, Active on link (Unicast optimized), and Active per request (Multicast optimized). Auto mode is set by default and will automatically select the correct mode depending on the broadcast mode of the unit.

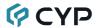

- Compatibility Mode: These troubleshooting options enable specialized optimizations to solve issues when a mouse or touch panel is not responding properly. They should normally be left unchecked.
- **4) Serial over IP:** This section provides controls for the serial over IP extension functionality by setting the RS-232 data configuration.

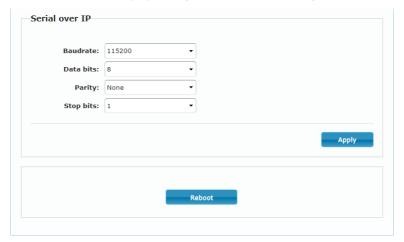

■ **Serial Settings:** Set the desired baud rate, data bits, parity, and stop bit for the RS-232 signal to extend.

Note: The transmitter and receiver must have the same serial settings.

5) Reboot: Pressing this button will force the unit to reboot.

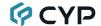

#### **6.6 Telnet Control**

Before attempting to use Telnet control, please ensure that both the unit and the PC are connected to the same active networks.

Start your preferred Telnet/Console client, or use the built in client provided by most modern computer operating systems. After starting the client, connect by using the current IP address of the unit and port 23 (if the communication port number used by the unit has not been changed previously). This will connect us to the unit we wish to control and commands may now be entered directly.

Note 1: If the IP address of the unit is changed then the IP address required for Telnet access will also change accordingly.

Note 2: This unit defaults to Auto IP mode. The current IP address can be verified via the receiver's OSD if the Device Discovery software is not available. The default communication port is 23.

## 6.7 Serial and Telnet Commands

COMMAND

| Description and Parameters          |                                 |  |  |  |
|-------------------------------------|---------------------------------|--|--|--|
| help←                               |                                 |  |  |  |
| Show the full command list.         |                                 |  |  |  |
| help N1←                            |                                 |  |  |  |
| Show help details about command N1. |                                 |  |  |  |
| N1 = {Any command name}             |                                 |  |  |  |
| get_ipconfig <i>←</i>               |                                 |  |  |  |
| Show the current IP configuration.  |                                 |  |  |  |
| set_ip_mode N1宀                     |                                 |  |  |  |
| Set the IP configuration mode.      |                                 |  |  |  |
| Available values for <b>N1</b> :    |                                 |  |  |  |
| 0                                   | [Static IP Mode]<br>[DHCP Mode] |  |  |  |
| 2                                   | [Auto IP Mode]                  |  |  |  |

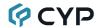

## **Description and Parameters**

## get\_ip\_mode ←

Show the current IP configuration mode.

#### set ip address N1←

Set the static IP address.

$$N1 = X.X.X.X$$

[X =  $0\sim255$ , IP address]

## get ip address⊢

Show the current IP address.

#### set netmask N1←

Set the Ethernet netmask.

$$N1 = X.X.X.X$$

[X = 0~255, Netmask]

#### get netmask←

Show the current Ethernet netmask.

## set\_gateway N1←

Set the IP gateway address.

$$N1 = X.X.X.X$$

[X = 0~255, Gateway address]

## get\_gateway←

Show the current gateway address.

#### set net mode N1←

Set the network broadcast mode.

Available values for N1:

4

[Unicast Mode]

[Multicast Mode]

## get\_net\_mode ←

Show the current network broadcast mode.

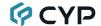

## **Description and Parameters**

#### set jumbo mtu N1←

Enable/disable the jumbo frame MTU.

Available values for N1:

0 [Disabled] 1 [Enabled]

#### get jumbo mtu ✓

Show the jumbo frame MTU state.

#### get\_hardware\_version←

Show the current hardware version.

#### factory reset N1←

Perform a factory reset on the unit and select the IP mode after the reset completes.

Available values for N1:

0 [Reset into Static IP mode]
1 [Reset into Auto IP mode]
2 [Reset into DHCP mode]

#### reboot←

Reboot the unit.

#### set tx channel N1←

Set the VoIP transmission channel.

 $N1 = 0 \sim 255$  [Transmission channel]

### get\_tx\_channel←

Show the current VoIP transmission channel.

## set\_quality N1<sup>←</sup>

Set the Tx video optimization mode.

Available values for N1:

0 [Graphic optimized mode]
1 [Video optimized mode]

## get\_quality ←

Show the current Tx video optimized mode.

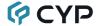

## **Description and Parameters**

#### set hdcp allow N1←

Enable/disable HDCP encrypted source support.

Available values for N1:

0 [Disabled] 1 [Enabled]

#### get hdcp←

Show the current HDCP support state.

#### set\_usb\_mouse N1←

Set the USB mouse performance mode.

Available values for N1:

0 [High resolution mode]
1 [Compatibility mode]

## get\_usb\_mouse ←

Show the current USB mouse performance mode.

#### set bandwidth N1←

Set the broadcast stream bandwidth maximum.

Available values for N1:

0 [50 Mbps]
1 [100 Mbps]
2 [200 Mbps]
3 [400 Mbps]
4 [Unlimited]

#### get\_bandwidth ←

Show the unit's current bandwidth setting.

#### set frame rate N1←

Set the frame rate percentage (in 1/60 steps) to use when encoding the source video.

Available values for N1:

0 [Frame rate reduction disabled]

1~60 [Frame rate in 1/60 steps]

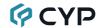

#### **Description and Parameters**

#### get frame rate ←

Show the unit's current frame rate setting.

#### set\_vw\_osd N1 {N2}←

Enable/disable video wall OSD to display the Target Receiver number on the designated display.

Available values for N1:

0 [Disable] 1 [Enable]

N2 = 0~255 [Target Rx {Optional}]

Note: Target receiver number can be obtained by turning on the Video Wall OSD. Omitting **N2** makes the setting global to all receivers.

#### set vw layout N1 N2 {N3}←

Set the video wall's total horizontal and vertical display count.

**N1** = 1~16 [Horizontal display count]

**N2** = 1~16 [Vertical display count]

 $N3 = 0 \sim 255$  [Target Rx {Optional}]

Note: Target receiver number can be obtained by turning on the Video Wall OSD. Omitting **N3** makes the settings global to all receivers.

## set\_vw\_pos N1 N2 {N3}←

Set the display's position within the video wall. (Cannot exceed the video wall's horizontal and vertical display count.)

N1 = 0~15 [Row]

**N2** = 0~15 [Column]

N3 = 0~255 [Target Rx {Optional}]

Note: Target receiver number can be obtained by turning on the Video Wall OSD. Omitting **N3** makes the settings global to all receivers.

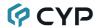

## **Description and Parameters**

#### set vw bc N1 N2 N3 N4 {N5}←

Set the video wall display's bezel compensation values.

**N1** =  $0 \sim 99999$  [Video width]

 $N2 = 0 \sim 99999$  [Total display width]

 $N3 = 0 \sim 99999$  [Video height]

 $N4 = 0 \sim 99999$  [Total display height]

 $N5 = 0 \sim 255$  [Target Rx {Optional}]

Note: Target receiver number can be obtained by turning on the Video Wall OSD. Omitting **N5** makes the settings global to all receivers.

#### set vw hscale N1 {N2}←

Set the video wall display's horizontal zoom amount.

 $N1 = 0 \sim 99999$  [Zoom amount in 1 pixel units]

 $N2 = 0 \sim 255$  [Target Rx {Optional}]

Note: Target receiver number can be obtained by turning on the Video Wall OSD. Omitting **N2** makes the setting global to all receivers.

#### set vw vscale N1 {N2}←

Set the video wall display's vertical zoom account.

 $N1 = 0 \sim 99999$  [Zoom amount in 1 pixel units]

 $N2 = 0 \sim 255$  [Target Rx {Optional}]

Note: Target receiver number can be obtained by turning on the Video Wall OSD. Omitting **N2** makes the setting global to all receivers.

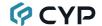

#### **Description and Parameters**

#### set vw shift N1 N2 {N3}←

Set the video wall display's output shift.

Available values for N1:

 U
 [Shift up]

 D
 [Shift down]

 L
 [Shift left]

 R
 [Shift right]

 $N2 = 0 \sim 80000$  [Pixel shift. Must be in increments of 8.]

N3 = 0~255 [Target Rx {Optional}]

Note: Target receiver number can be obtained by turning on the Video Wall OSD. Omitting **N3** makes the settings global to all receivers.

#### set\_auto\_scan N1←

Enable/disable the auto scan function.

Available values for N1:

0 [Disable] 1 [Enable]

## get\_auto\_scan←

Get the auto scan function status.

#### set serial baud N1←

Set the serial baud rate.

Available values for N1:

0 [300 baud] 1 [600 baud] 2 [1200 baud] 3 [2400 baud] 4 [4800 baud] 5 [9600 baud] 6 [19200 baud] 7 [38400 baud] 8 [57600 baud] 9 [115200 baud]

#### get\_serial\_baud←

Show the current serial baud rate.

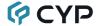

## **Description and Parameters**

## set\_serial\_bits N1←

Set the number of serial data bits.

Available values for N1:

0 [5 bits] 1 [6 bits] 2 [7 bits] 3 [8 bits]

#### get serial bits←

Show the current number of serial data bits.

#### set\_serial\_parity N1←

Set the serial parity bit.

Available values for N1:

0 [None] 1 [Odd] 2 [Even]

#### get\_serial\_parity ✓

Show the current serial parity bit.

#### set serial stop N1<sup>←</sup>

Set the serial stop bits.

Available values for N1:

0 [1 bit] 1 [2 bits]

#### get\_serial\_stop←

Show the current serial stop bits.

#### video source hdmi⊢

Select HDMI as the video input source.

#### video\_source\_typec ←

Select USB Type-C as the video input source.

## get\_video\_source←

Get the current video source status.

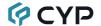

## **Description and Parameters**

#### A N1←

Change audio input or currently connected source.

Available values for N1:

D [Digital]
A [Analog]
AUTO [Auto]

## get\_A←

Get current input audio status.

## set\_lock\_toggle N1←

Set the lock state of the unit's video select button.

Available values for N1:

0 [Unlocked] 1 [Locked]

## get\_lock\_toggle←

Show the current lock state of the unit's video select button.

Note: Commands will not be executed unless followed by a carriage return. Commands are not case-sensitive.

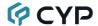

## 7. CONNECTION DIAGRAM

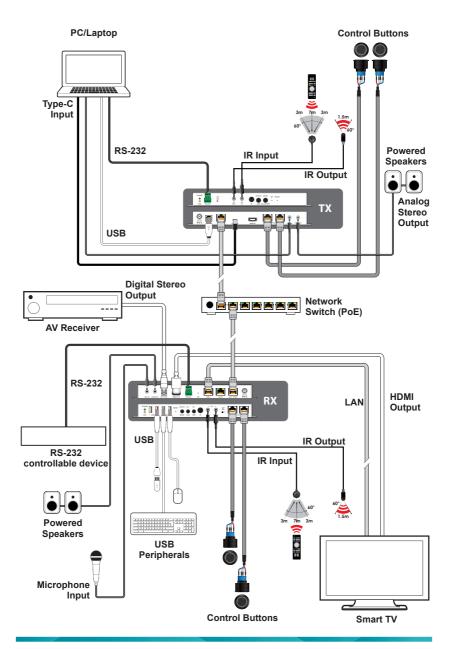

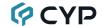

### 8. SPECIFICATIONS

**Output Port** 

# 8.1 Technical Specifications

HDMI Bandwidth 18GbpsUSB-C Bandwidth 21.6Gbps

Input Ports 1×HDMI (Type-A)

1×USB 3.0 (Type-C) 1×Stereo Audio (3.5mm)

1×Mono Audio (3.5mm)

Output/Control Port 1×LAN (RJ-45)

Pass-through Ports 1×IR Extender (3.5mm)

1×IR Blaster (3.5mm)

1×RS-232 (3-pin Terminal Block)

1×USB 2.0 (Type-B)

**Control Ports** 2×Control Button (RJ-45)

**IR Frequency** 30 ~ 50kHz

(30 ~ 60kHz under ideal conditions)

**Power Supply (Optional)** 5V/2.6A DC

(US/EU standards, CE/FCC/UL certified)

**PoE Support** 802.3af minimum

**ESD Protection (HBM)** ±8kV (Air Discharge)

±4kV (Contact Discharge)

**Dimensions (W×H×D)** 231.5mm×25mm×108mm [Case Only]

231.5mm×25mm×115mm [All Inclusive]

Weight 700g

Chassis Material Metal (Aluminum)

Chassis Color Black

Operating Temperature  $0^{\circ}\text{C} - 50^{\circ}\text{C}/32^{\circ}\text{F} - 122^{\circ}\text{F}$ Storage Temperature  $-20^{\circ}\text{C} - 60^{\circ}\text{C}/-4^{\circ}\text{F} - 140^{\circ}\text{F}$ 

**Relative Humidity** 20 – 90% RH (Non-condensing)

Power Consumption 5.5W

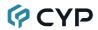

# **8.2 Video Specifications**

|                            | Inj  | Output |       |
|----------------------------|------|--------|-------|
| Supported Resolutions (Hz) | HDMI | USB-C  | AVoIP |
| 720×400p@70/85             | ✓    | ✓      | ✓     |
| 640×480p@60/72/75/85       | ✓    | ✓      | ✓     |
| 720×480i@60                | ✓    | ✓      | ✓     |
| 720×480p@60                | ✓    | ✓      | ✓     |
| 720×576i@50                | ✓    | ✓      | ✓     |
| 720×576p@50                | ✓    | ✓      | ✓     |
| 800×600p@56/60/72/75/85    | ✓    | ✓      | ✓     |
| 848×480p@60                | ✓    | ✓      | ✓     |
| 1024×768p@60/70/75/85      | ✓    | ✓      | ✓     |
| 1152×864p@75               | ✓    | ✓      | ✓     |
| 1280×720p@50/60            | ✓    | ✓      | ✓     |
| 1280×768p@60/75/85         | ✓    | ✓      | ✓     |
| 1280×800p@60/75/85         | ✓    | ✓      | ✓     |
| 1280×960p@60/85            | ✓    | ✓      | ✓     |
| 1280×1024p@60/75/85        | ✓    | ✓      | ✓     |
| 1360×768p@60               | ✓    | ✓      | ✓     |
| 1366×768p@60               | ✓    | ✓      | ✓     |
| 1400×1050p@60              | ✓    | ✓      | ✓     |
| 1440×900p@60/75            | ✓    | ✓      | ✓     |
| 1600×900p@60RB             | ✓    | ✓      | ✓     |
| 1600×1200p@60              | ✓    | ✓      | ✓     |
| 1680×1050p@60              | ✓    | ✓      | ✓     |
| 1920×1080i@50/60           | ✓    | ✓      | ✓     |
| 1920×1080p@24/25/30        | ✓    | ✓      | ✓     |
| 1920×1080p@50/60           | ✓    | ✓      | ✓     |
| 1920×1200p@60RB            | ✓    | ✓      | ✓     |

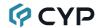

|                                 | Inj  | Input |       |  |
|---------------------------------|------|-------|-------|--|
| Supported Resolutions (Hz)      | HDMI | USB-C | AVoIP |  |
| 2560×1440p@60RB                 | ×    | ×     | ×     |  |
| 2560×1600p@60RB                 | ×    | ×     | ×     |  |
| 2048×1080p@24/25/30             | ×    | ×     | ×     |  |
| 2048×1080p@50/60                | ×    | ×     | ×     |  |
| 3840×2160p@24/25/30             | ✓    | ✓     | ✓     |  |
| 3840×2160p@50/60 (4:2:0)        | ✓    | ✓     | ×     |  |
| 3840×2160p@24, HDR10            | ×    | ×     | ×     |  |
| 3840×2160p@50/60 (4:2:0), HDR10 | ×    | ×     | ×     |  |
| 3840×2160p@50/60                | ✓    | ✓     | ×     |  |
| 4096×2160p@24/25/30             | ✓    | ✓     | ✓     |  |
| 4096×2160p@50/60 (4:2:0)        | ✓    | ✓     | ×     |  |
| 4096×2160p@24, HDR10            | ×    | ×     | ×     |  |
| 4096×2160p@50/60 (4:2:0), HDR10 | ×    | ×     | ×     |  |
| 4096×2160p@50/60                | ✓    | ✓     | ×     |  |

Note: 4K@50/60Hz (4:2:0) sources are automatically converted to 4K@25/30Hz (RGB) and 4K@50/60Hz (4:4:4) sources are automatically converted to 1080p@50/60Hz (RGB) prior to AV over IP transmission.

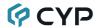

# 8.3 Audio Specifications

# 8.3.1 Digital Audio

| HDMI/USB-C Inputs & AV over IP Output |                                    |  |
|---------------------------------------|------------------------------------|--|
| LPCM                                  |                                    |  |
| Max Channels                          | 8 Channels                         |  |
| Sampling Rate (kHz)                   | 32, 44.1, 48, 88.2, 96, 176.4, 192 |  |
| Bitstream                             |                                    |  |
| Supported Formats                     | Standard                           |  |

# 8.3.2 Analog Audio

| Analog Input    |            |
|-----------------|------------|
| Max Audio Level | 2Vrms      |
| Impedance       | 10kΩ       |
| Туре            | Unbalanced |

| Analog Output      |                           |
|--------------------|---------------------------|
| Max Audio Level    | 2Vrms                     |
| THD+N              | < -80dB@0dBFS 1kHz (A-wt) |
| SNR                | > 80dB@0dBFS              |
| Frequency Response | < ±1dB@20Hz~20kHz         |
| Crosstalk          | <-80dB@10kHz              |
| Impedance          | 470Ω                      |
| Туре               | Unbalanced                |

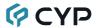

### 8.3.3 AVoIP Audio Availability

### **Unicast Data Transmission Mode:**

| Connected Audio Sources |                 |                |          |    |
|-------------------------|-----------------|----------------|----------|----|
| HDMI IN<br>(TX)         | LINE IN<br>(TX) | MIC IN<br>(RX) | <b>→</b> | НС |
| •                       |                 |                |          |    |
|                         |                 |                |          |    |
| •                       |                 |                |          |    |
|                         |                 | <b>A</b>       | →        |    |
|                         |                 | <b>A</b>       |          |    |
| •                       |                 | <b>A</b>       |          |    |

| Audio Source Output |                  |                  |  |
|---------------------|------------------|------------------|--|
| HDMI OUT<br>(RX)    | LINE OUT<br>(TX) | LINE OUT<br>(RX) |  |
| •                   |                  | •                |  |
|                     |                  |                  |  |
| ■/●                 |                  | ■/●              |  |
|                     |                  |                  |  |
|                     | <b>A</b>         |                  |  |
| ■/●                 | <b>A</b>         | ■/●              |  |

### **Multicast Data Transmission Mode:**

| Connected Audio Sources |                 |                |
|-------------------------|-----------------|----------------|
| HDMI IN<br>(TX)         | LINE IN<br>(TX) | MIC IN<br>(RX) |
| •                       |                 |                |
|                         |                 |                |
| •                       |                 |                |
|                         |                 | <b>A</b>       |
|                         |                 | <b>A</b>       |
| •                       |                 | <b>A</b>       |

| Audi             | Audio Source Output |                  |  |  |
|------------------|---------------------|------------------|--|--|
| HDMI OUT<br>(RX) | LINE OUT<br>(TX)    | LINE OUT<br>(RX) |  |  |
| •                |                     | •                |  |  |
|                  |                     |                  |  |  |
| ■/●              |                     | ■/●              |  |  |
|                  |                     |                  |  |  |
|                  |                     |                  |  |  |
| ■/●              |                     | ■/●              |  |  |

### Legend:

- = HDMI audio source.
- = Line In (Transmitter) audio source.
- ▲ = Line In (Receiver) audio source.

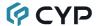

## 8.4 Cable Specifications

| Cable Length          | HD  | FHD  | 4K<br>UHD | 4K<br>UHD⁺ | 8K<br>UHD |
|-----------------------|-----|------|-----------|------------|-----------|
| High Speed HDMI Cable |     |      |           |            |           |
| HDMI Input            | 15m | 10m  | 5m        | 3m         | ×         |
| USB-C Cable           |     |      |           |            |           |
| USB-C Input           |     | 2m   |           | 1m         | ×         |
| Ethernet Cable        |     |      |           |            |           |
| Cat.5e/6              |     | 100m |           | ×          |           |
| Cat.6A/7              |     | 100m |           | ×          |           |

### **Bandwidth Category Examples:**

### HD Video

- 720p@60Hz
- HDMI transmission rates lower than 3Gbps
- HD-SDI (SMPTE 292M, 1.485Gbps)

### FHD Video

- 1080p@60Hz
- HDMI transmission rates between 3Gbps and 5.3Gbps
- 3G-SDI (SMPTE 424M, 2.970Gbps)

### 4K UHD Video

- 4K@24/25/30Hz (8-bit color) & 4K@50/60Hz (4:2:0, 8-bit color)
- HDMI transmission rates between 5.3Gbps and 10.2Gbps
- 6G-SDI (SMPTE ST 2081, 6Gbps)

### 4K UHD<sup>†</sup> Video

- 1080p@120Hz (10/12-bit HDR)
- 4K@50/60Hz (4:4:4, 8-bit) & 4K@50/60Hz (4:2:0, 10/12-bit HDR)
- HDMI transmission rates between 10.2Gbps and 18Gbps
- 12G-SDI (SMPTE ST 2082, 12Gbps)

#### 8K UHD Video

- 4K@120Hz (10/12-bit HDR)
- 8K@24/25/30Hz (10/12-bit HDR) & 8K@50/60Hz (4:2:0, 8-bit color)
- HDMI transmission rates between 18Gbps and 48Gbps
- 24G-SDI (SMPTE ST 2083, 24Gbps)

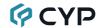

# 9. ACRONYMS

| ACRONYM | COMPLETE TERM                                      |
|---------|----------------------------------------------------|
| 4K UHD  | 4K Ultra-High-Definition (10.2Gbps max)            |
| 4K UHD⁺ | 4K Ultra-High-Definition (18Gbps max)              |
| 8K UHD  | 8K Ultra-High-Definition (48Gbps max, without DSC) |
| 8K UHD⁺ | 8K Ultra-High-Definition (48Gbps max, with DSC)    |
| ADC     | Analog-to-Digital Converter                        |
| ASCII   | American Standard Code for Information Interchange |
| AVoIP   | Audio/Video over IP                                |
| Cat.5e  | Enhanced Category 5 cable                          |
| Cat.6   | Category 6 cable                                   |
| Cat.6A  | Augmented Category 6 cable                         |
| Cat.7   | Category 7 cable                                   |
| CLI     | Command-Line Interface                             |
| DAC     | Digital-to-Analog Converter                        |
| dB      | Decibel                                            |
| DHCP    | Dynamic Host Configuration Protocol                |
| DVI     | Digital Visual Interface                           |
| EDID    | Extended Display Identification Data               |
| GbE     | Gigabit Ethernet                                   |
| Gbps    | Gigabits per second                                |
| GUI     | Graphical User Interface                           |
| HDCP    | High-bandwidth Digital Content Protection          |
| HDMI    | High-Definition Multimedia Interface               |
| HDR     | High Dynamic Range                                 |
| IGMP    | Internet Group Management Protocol                 |
| IP      | Internet Protocol                                  |
| IR      | Infrared                                           |
| kHz     | Kilohertz                                          |
| KVM     | Keyboard/Video/Mouse                               |

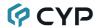

| ACRONYM    | COMPLETE TERM                                               |
|------------|-------------------------------------------------------------|
| LAN        | Local Area Network                                          |
| LED        | Light-Emitting Diode                                        |
| LPCM       | Linear Pulse-Code Modulation                                |
| MAC        | Media Access Control                                        |
| MJPEG      | Motion JPEG                                                 |
| MHz        | Megahertz                                                   |
| OSD        | On-Screen Display                                           |
| PoE        | Power over Ethernet                                         |
| SNR        | Signal-to-Noise Ratio                                       |
| ТСР        | Transmission Control Protocol                               |
| THD+N      | Total Harmonic Distortion plus Noise                        |
| TMDS       | Transition-Minimized Differential Signaling                 |
| USB        | Universal Serial Bus                                        |
| VLAN       | Virtual LAN                                                 |
| VoIP       | Video over IP                                               |
| WUXGA (RB) | Widescreen Ultra Extended Graphics Array (Reduced Blanking) |
| Ω          | Ohm                                                         |

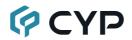

CYPRESS TECHNOLOGY CO., LTD.

www.cypress.com.tw